# 平台編輯說明 換首頁照片、編輯文章

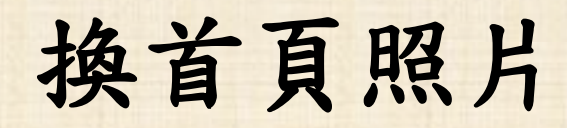

# 換首頁照片

## • 依據步驟登入→開始換首頁圖片

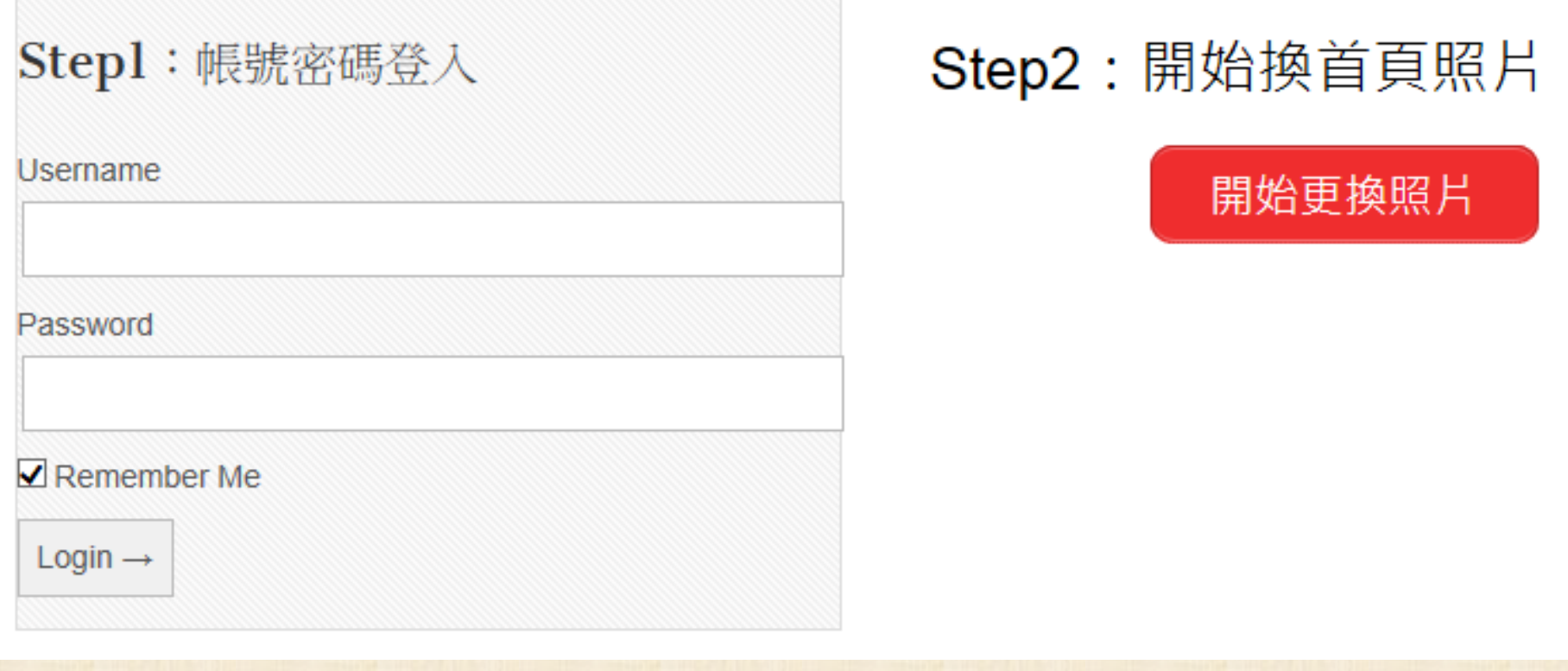

## • 選擇左上角自訂 →頁首圖片

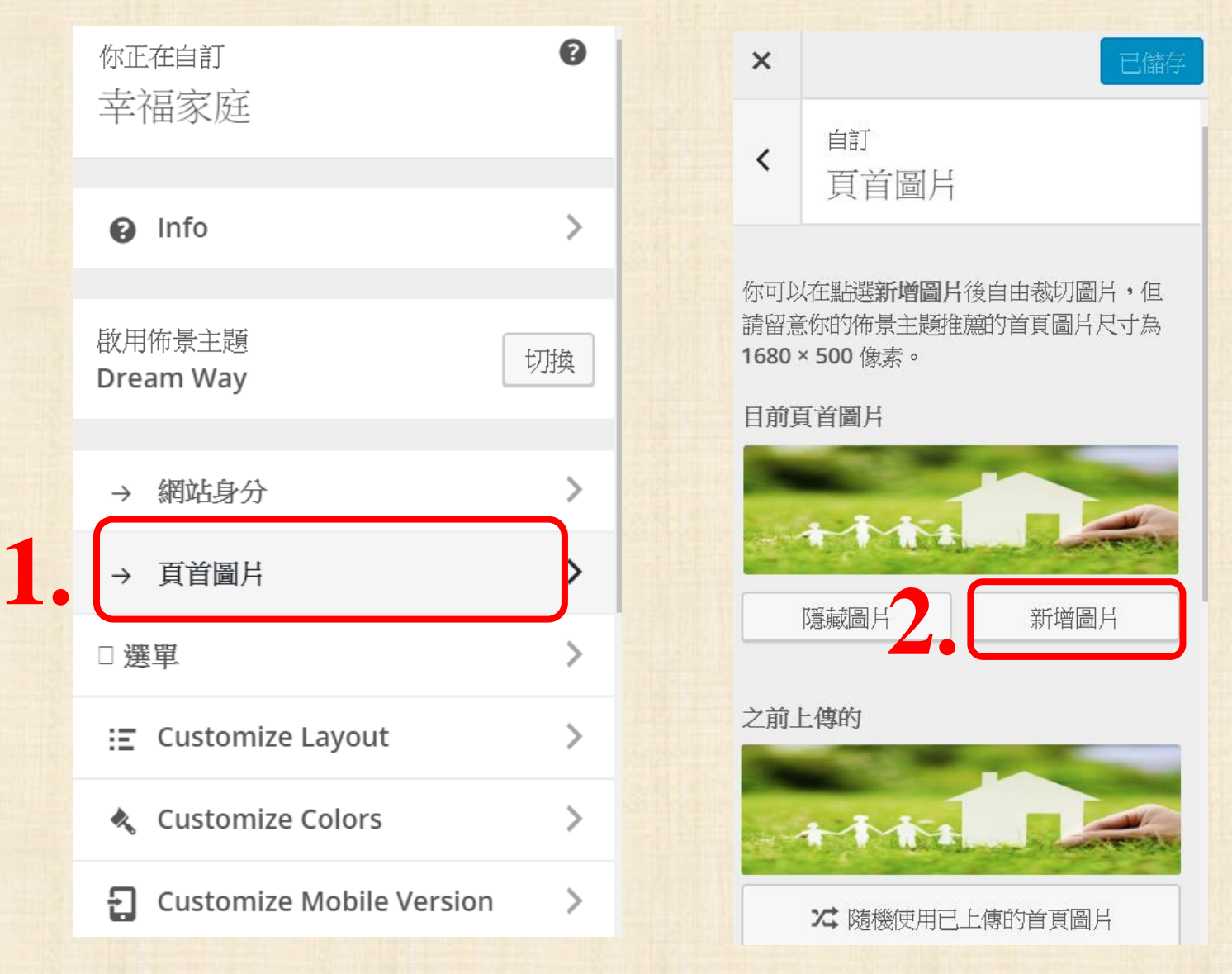

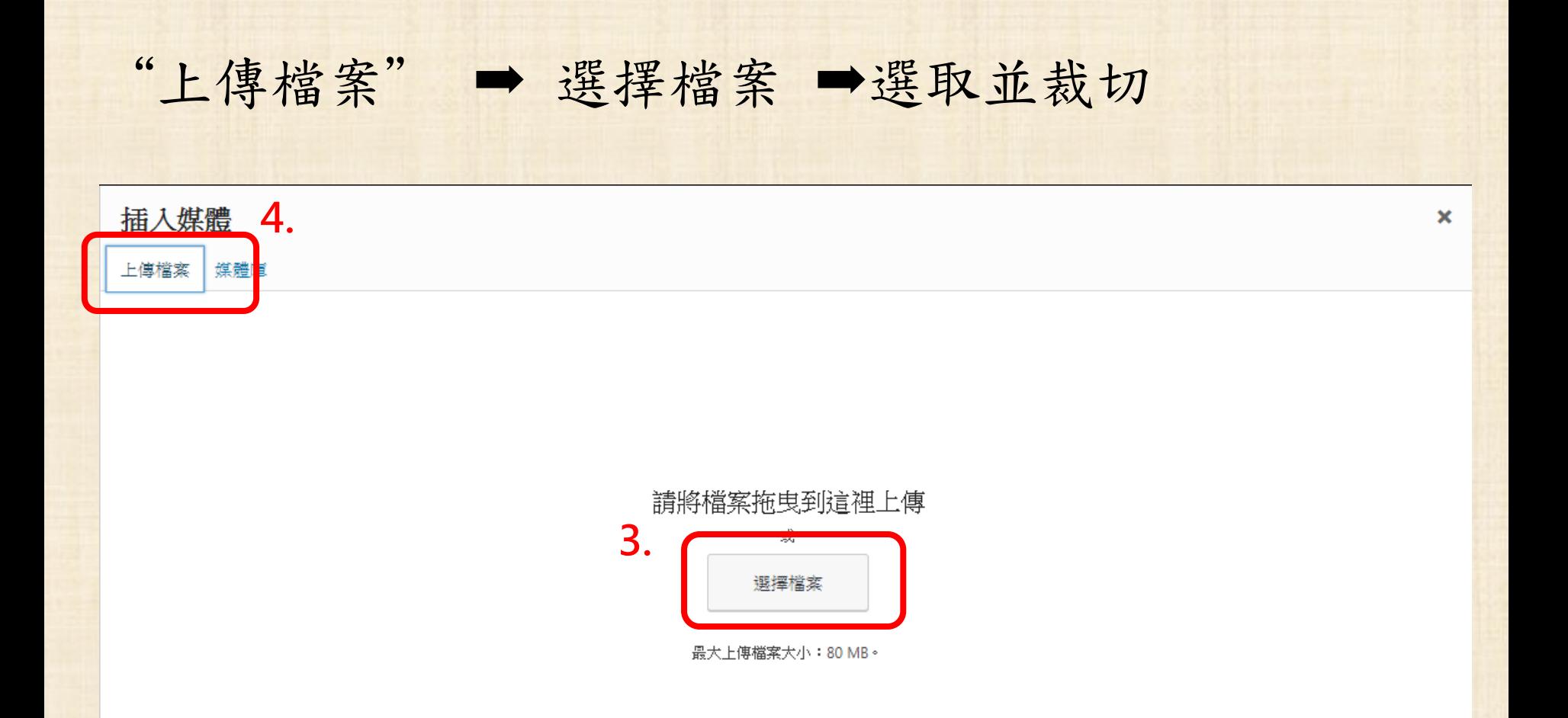

選取並裁切

•上傳檔案,檔名一定要改成英文/數字 5. •圖片格式一定是bmp、gif、jpg、png

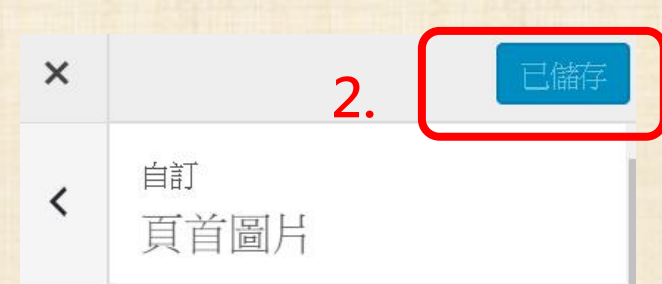

你可以在點選新增圖片後自由裁切圖片,但 請留意你的佈景主題推薦的首頁圖片尺寸為 1680×500 像素。

目前頁首圖片

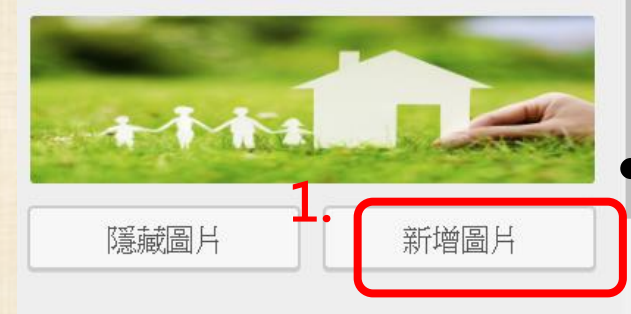

• 新增圖片(單張) 隨機使用 (兩張以上)

# • →儲存並發表,完成照片更換

#### 之前上傳的

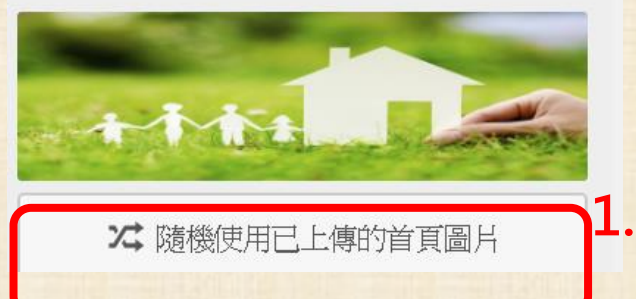

# 記錄生活點滴

## • 依據步驟登入→開始記錄生活點滴

#### Step1: 帳號密碼登入

#### Step2:開始記錄生活點滴

開始寫文章

#### Username

Password

#### Remember Me

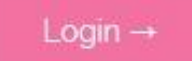

A.文字 1. 文章名稱 請輸入標題 91 新增媒體 **III** Insert shortcode 預覽 文学 I NOE E E K - E 2. 於下方編輯欄位直接輸入文字 × B 段落 A v 自 2 O 建 垂 ≡  $\overline{\mathbf{v}}$ 今天天氣真好…… p

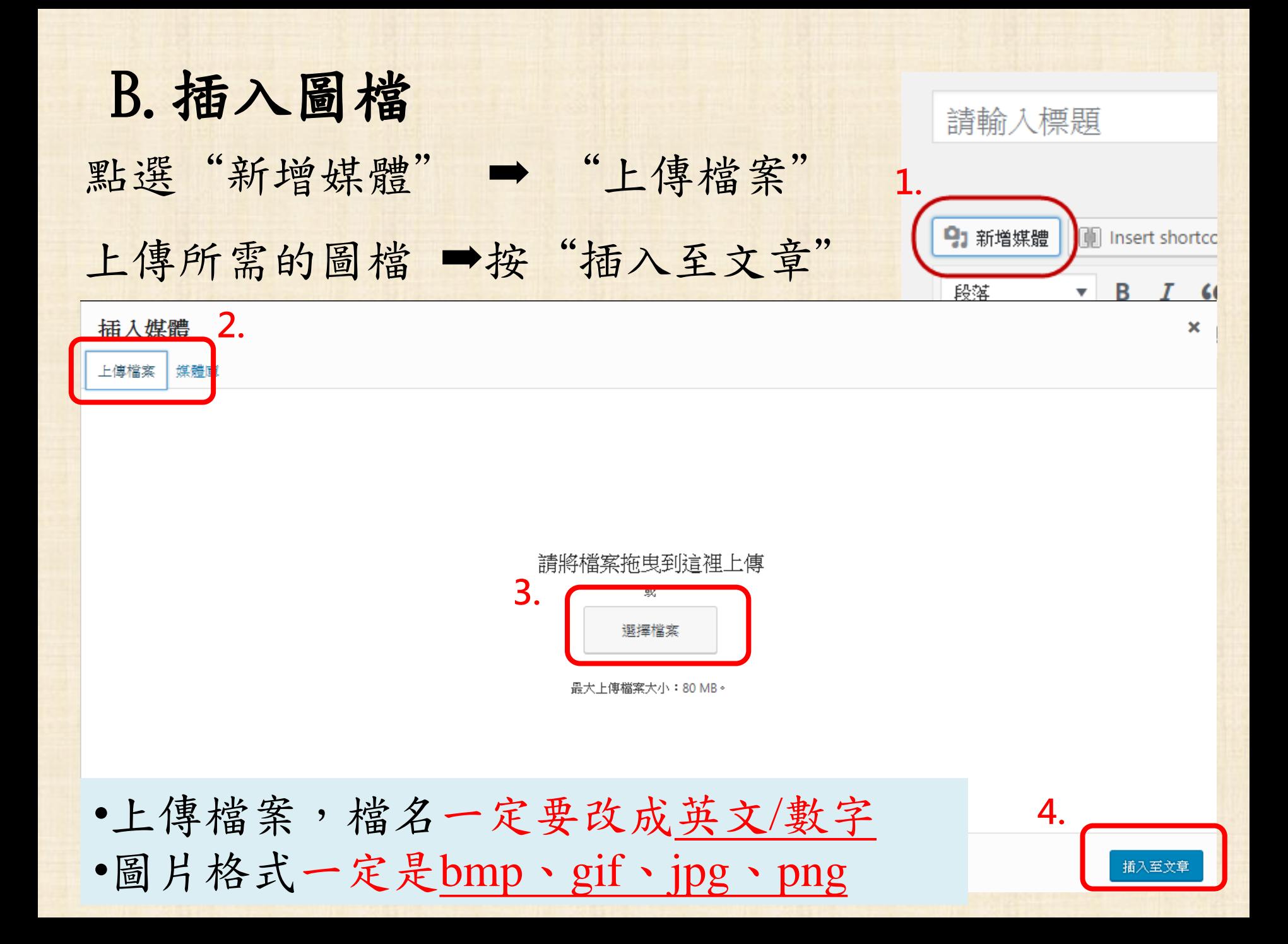

**C.** 嵌入影片

### 找出並複製影片嵌入碼→選擇【文字】→貼上

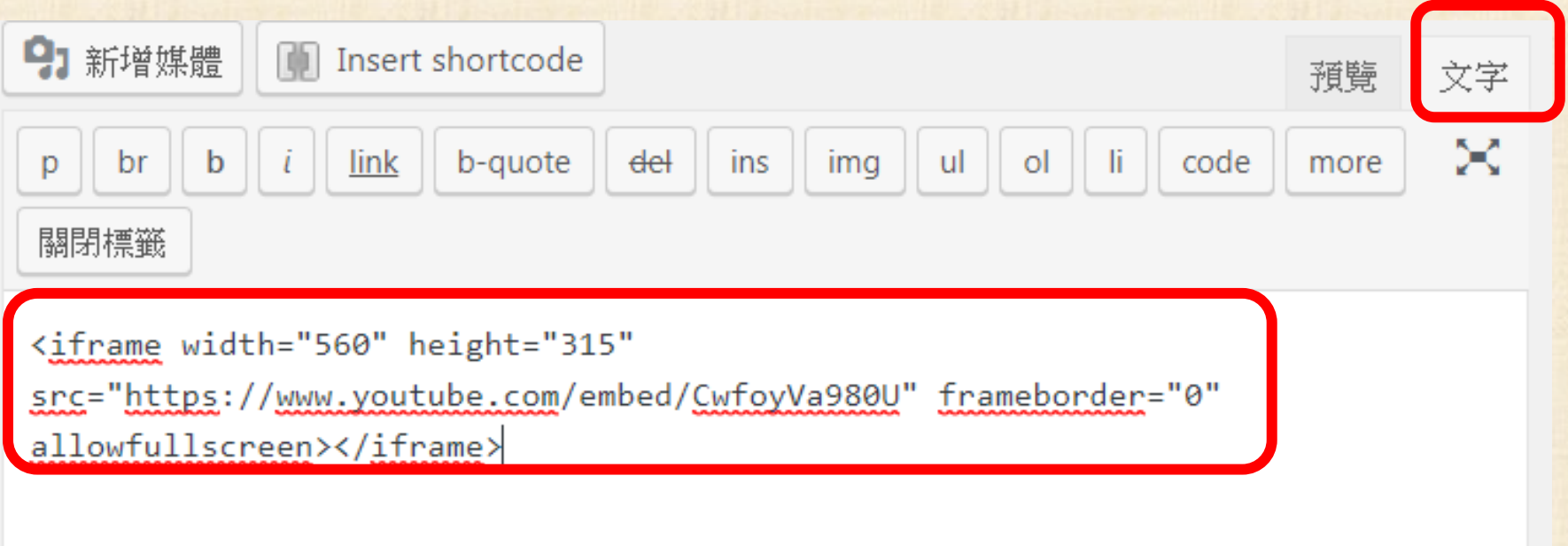

11

# 影片嵌入碼**─Facebook**

- 取得內嵌碼步驟:
	- 上傳影片或文字,選擇 【公開】 ,發表
	- 點擊貼文右上方的箭頭, 並選擇內嵌影片 **(Embed)**
	- 複製代碼(右圖紅框), 貼到平台(文字)

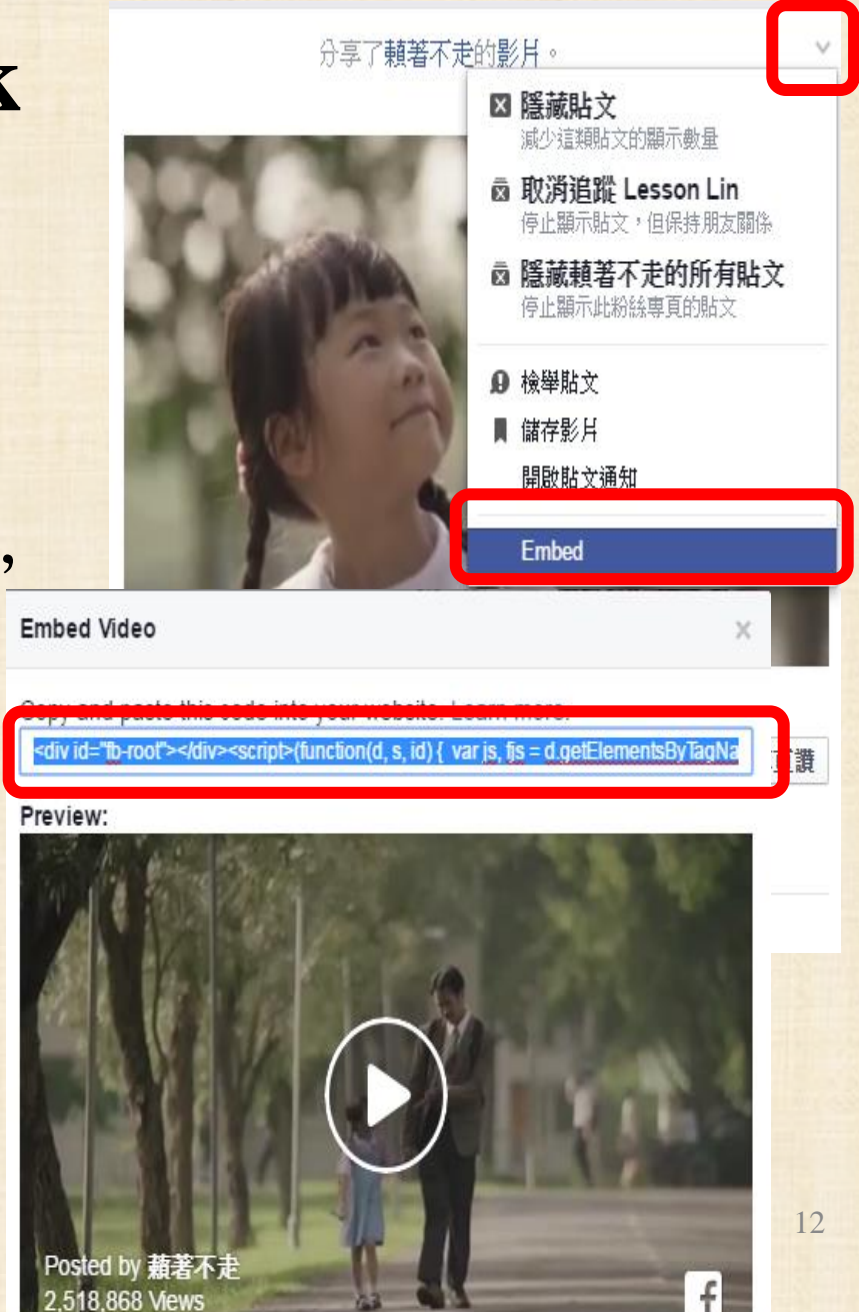

# 影片嵌入碼**─ Google Drive**

- 取得內嵌碼步驟:
	- 上傳影片至google drive
	- 點開影片,點選右上方 的箭頭,會跳出另一個 新視窗
	- 點選【更多動作】 → 【嵌入項目】 – 複製嵌入網站的HTML, 貼到平台上

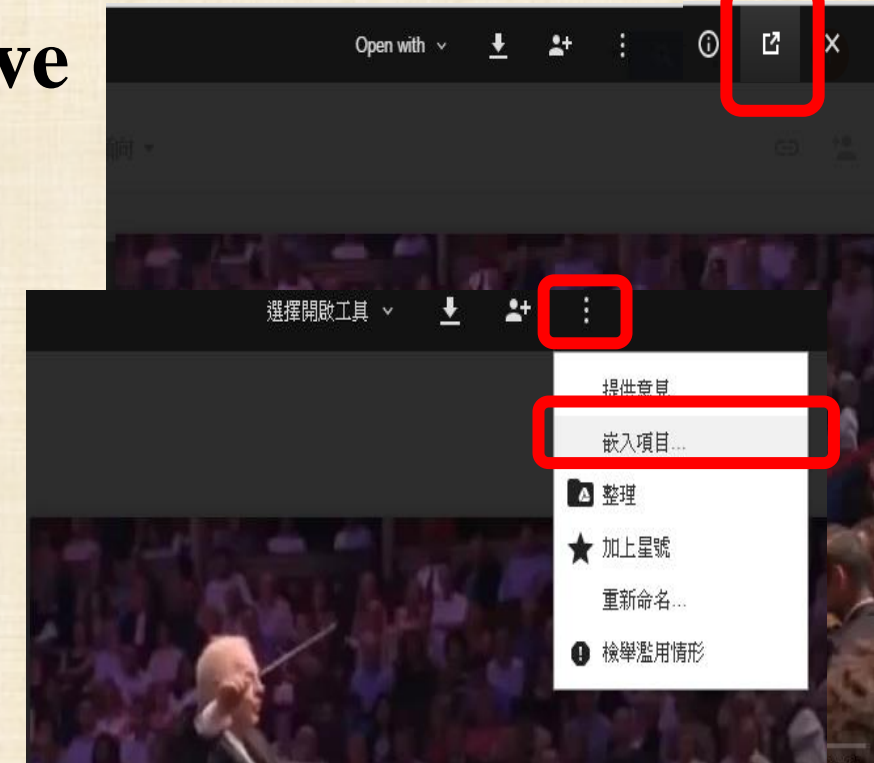

嵌入項目

只有擁有者和指定共用的協作者可以存取

人網站中的 HTML:

iframe src="https://drive.google.com/a/my.bristol.ac.uk/file/d/0B4qDIV3vZI GpXTEFhUWkxNm8/preview" width="640" height="480"></iframe>

13

# 影片嵌入碼**─Youtube**

• 取得內嵌碼步驟:

1→ 1,293萬 – 1 69萬 → 分享

春草

- 登入Youtube,上傳影片
- 按一下影片下方的 [分享] → [嵌入]
- 複製方塊中的 HTML 程式碼。 – 把程式碼貼到平台上

 $\Xi_{\pm}$  ...

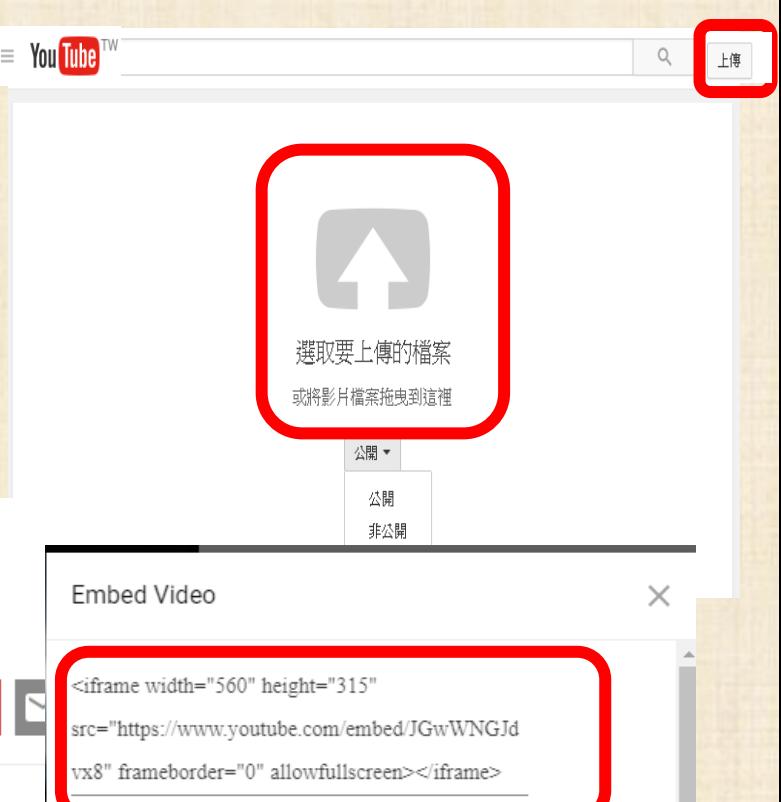

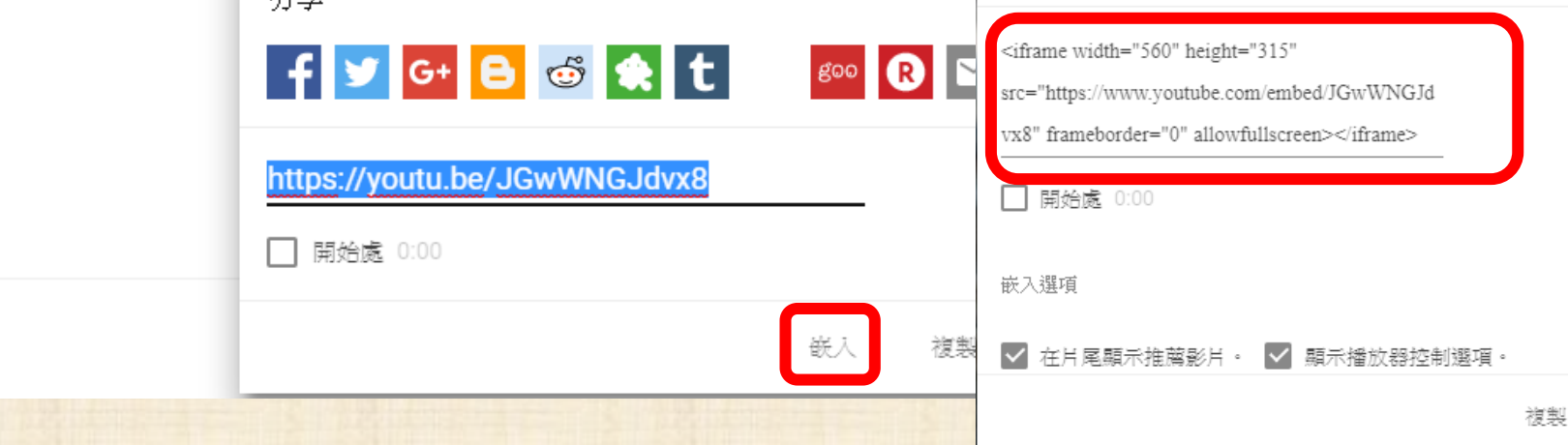

勾選文章分類→發表,完成文章撰寫

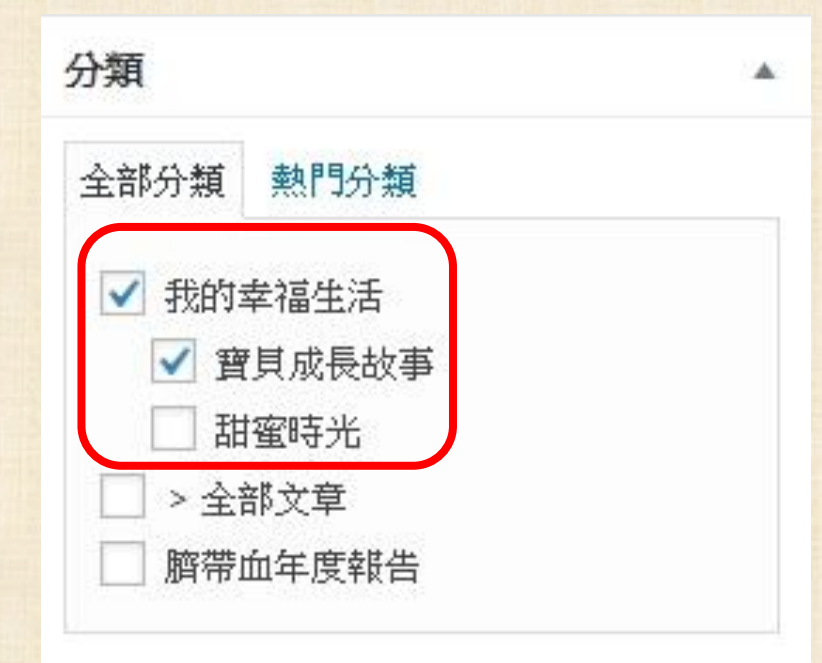

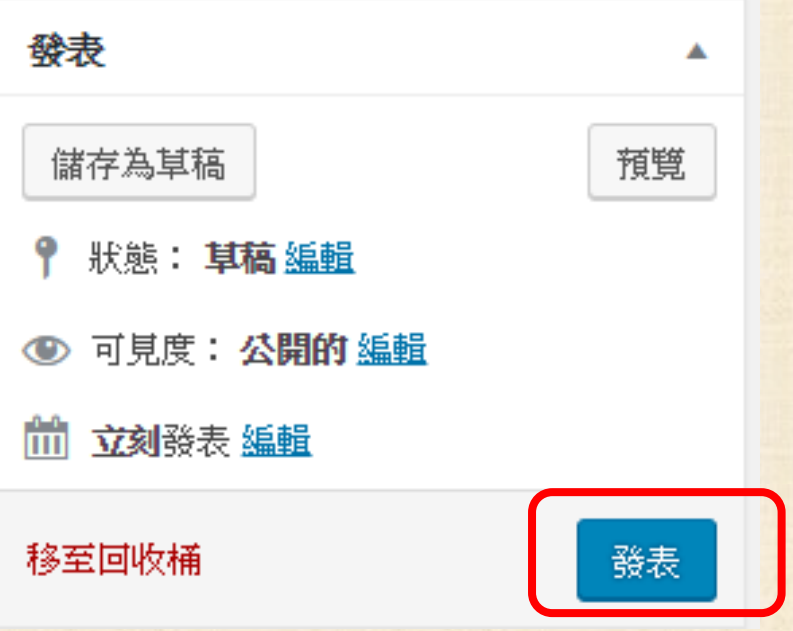